# Sezione Deposito Fiscale

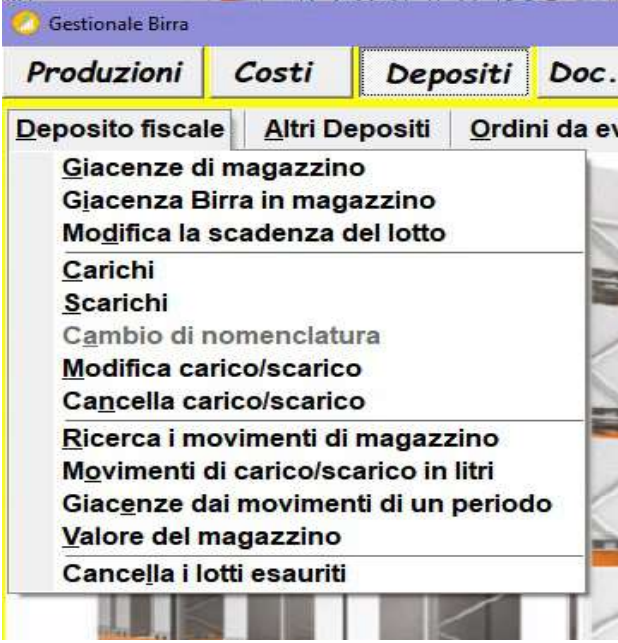

Per il birrificio il deposito fiscale costituisce il magazzino principale dove per default vengono caricati i materiali acquistati e i prodotti finiti pronti per la vendita, con il software è possibile gestire anche altri magazzini movimentando le merci dal deposito fiscale a questi e viceversa utilizzando la sezione documenti di trasporto ed emettendo XAB o DDT in conto deposito.

### 1) Giacenze di magazzino:

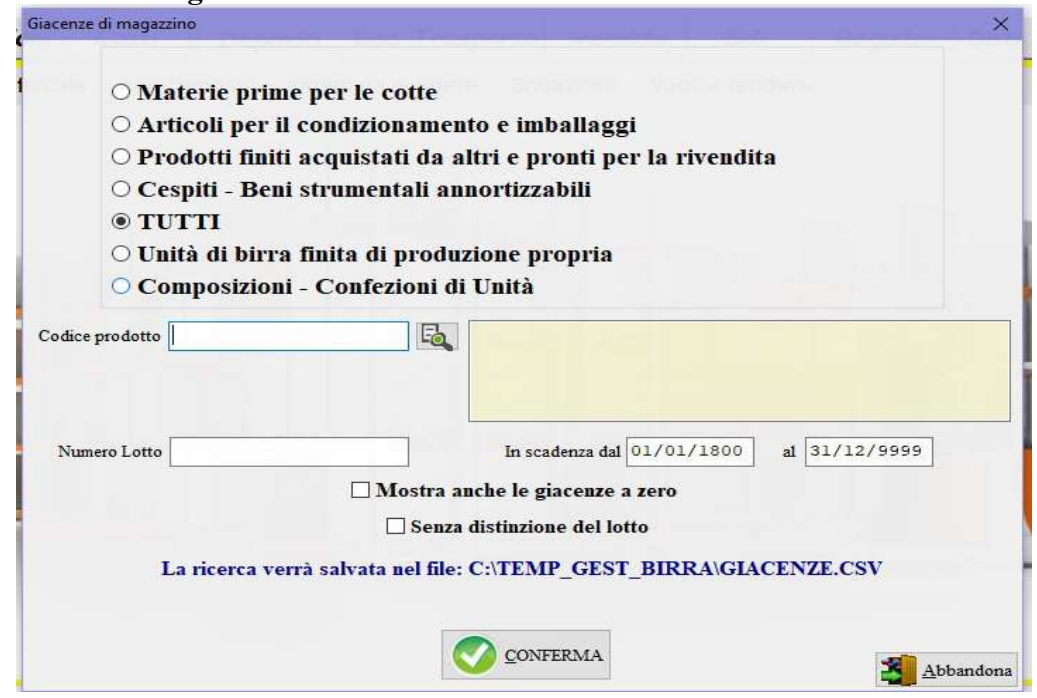

per visualizzare le giacenze dei materiali presenti nel deposito fiscale, la situazione è filtrabile per: tabella di appartenenza, codice prodotto, lotto, intervallo di scadenza, se si vogliono visualizzare anche le voci a zero selezionare la relativa opzione, se si vuole la ricerca per codice prodotto raggruppando i lotti diversi attivare il check Senza distinzione del lotto.

2) Giacenza birra in magazzino:

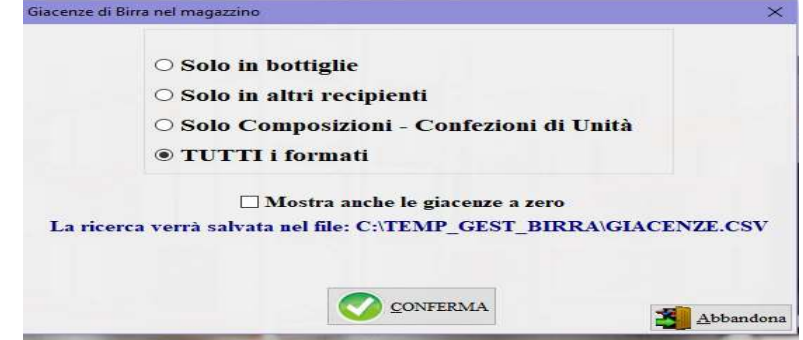

per visualizzare le giacenze di birra nel magazzino, è possibile distinguere tra solo in bottiglie, solo in contenitori diversi da bottiglie, solo composizioni.

## 3) Modifica la scadenza di un lotto:

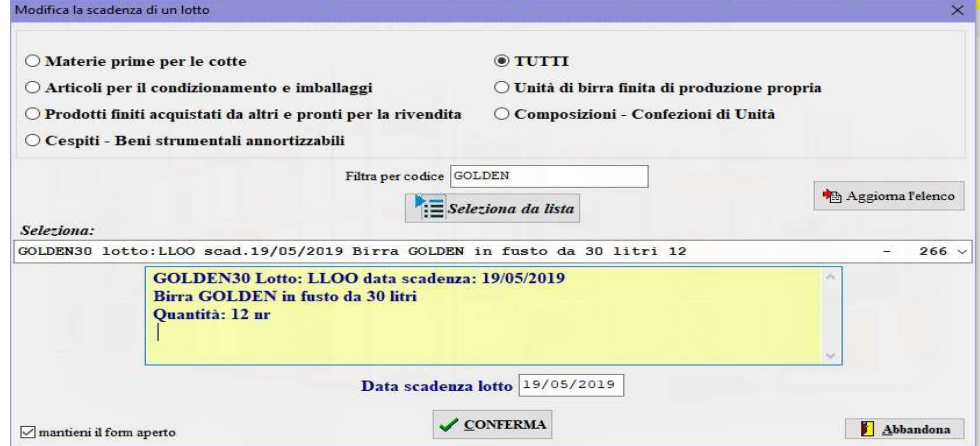

per modificare la data di scadenza di un lotto richiamare il prodotto e indicare la nuova data di scadenza.

### 4) Carichi:

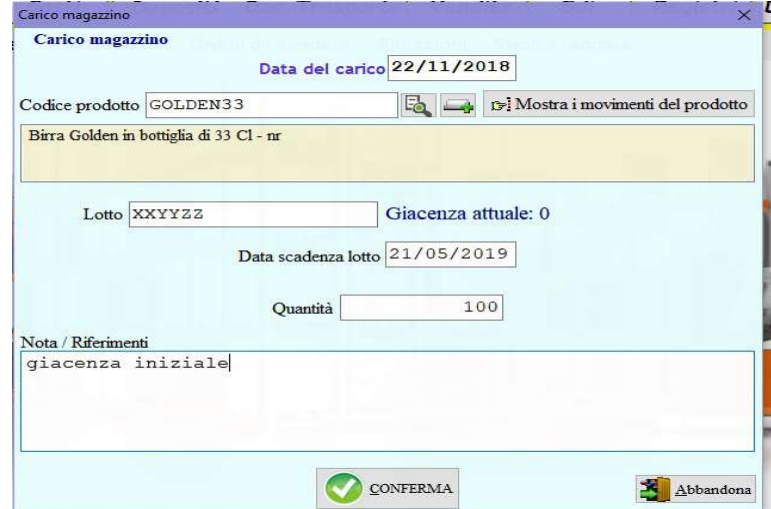

per sfruttare a pieno il gestionale i carichi dei materiali nel deposito fiscale devono essere effettuati con la registrazione dei documenti di acquisto e delle fasi di produzione quali il condizionamento ed eventuali confezionamenti. La funzione può tornare utile per inizializzare il software caricando le giacenze reali di magazzino, oppure per registrare eventuali rettifiche di rinvenimento a fronte di un inventario.

#### 5) Scarichi:

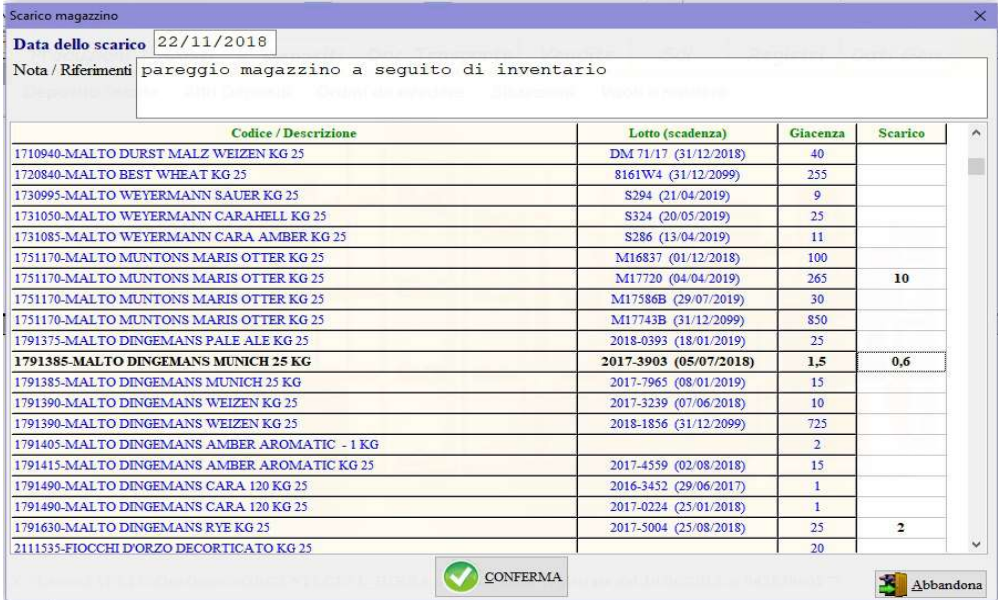

la funzione permette di scaricare direttamente il magazzino delle quantità mancanti. Dal punto di vista fiscale se le quantità superano la tolleranza potrebbe risultare una procedura non corretta rispetto a quella di emettere un'autofattura o comunque una fattura di vendita anche a sé stessi, dal punto di vista pratico il software lo consente comunque. Va tenuto presente che il gestionale non ha valore fiscale ma potrebbe essere consultato dagli organi di controllo lo stesso.

- 6) Modifica carico/scarico: richiamare il movimento da modificare quindi confermare la modifica.
- 7) Cancella carico/scarico: selezionare i movimenti da cancellare quindi confermare digitando la parola SI seguita da INVIO (enter).

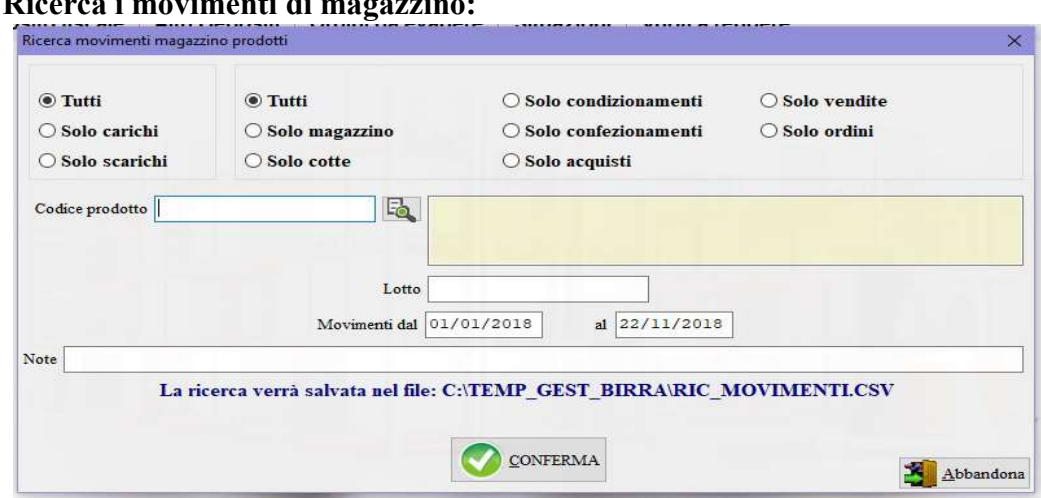

8) Ricerca i movimenti di magazzino:

per elencare i movimenti di carico e scarico del magazzino, impostare i vari filtri per una ricerca più circostanziata. Nel caso la ricerca fosse limitata ad un determinato codice nella colonna Giacenza del report verrà indicata la giacenza del prodotto alla data di ogni movimento effettuato.

9) Movimenti di carico/scarico in litri:

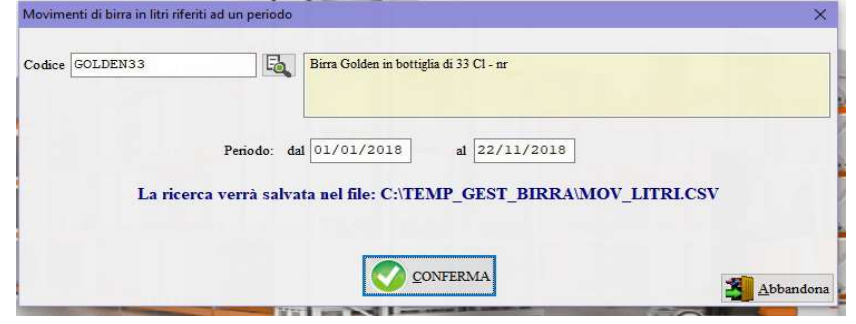

riepilogo in litri dei movimenti di carico e scarico, se non viene specificato il codice vengono elencati tutti i prodotti.

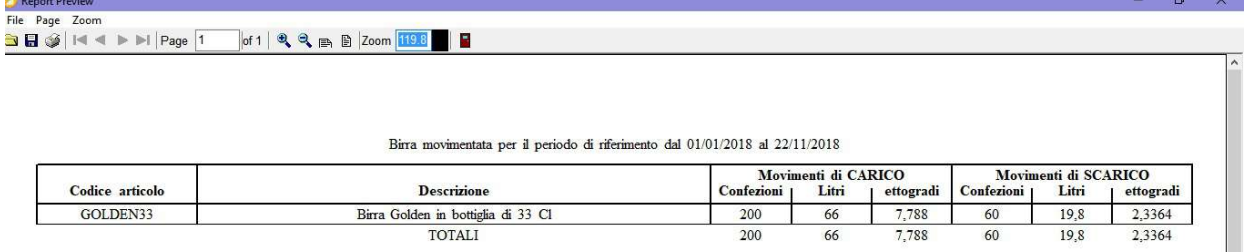

#### 10) Giacenza dai movimenti di magazzino:

si differenzia dall'opzione 1) Giacenza di magazzino in quanto non sono visualizzate le giacenze risultanti al momento della richiesta ma vengono ricalcolate dai movimenti di magazzino nel periodo selezionato, pertanto è possibile risalire alla giacenza ad una determinata data. La procedura potrebbe risultare lunga in proporzione ai movimenti da elaborare.

L

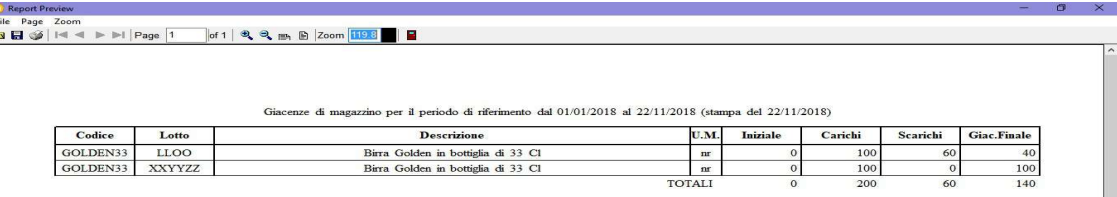

- 11) Valore del magazzino: calcola il valore dei prodotti giacenti in magazzino prendendo come riferimento il listino selezionato.
- 12) Cancella lotti esauriti: vengono elencati i lotti esauriti andati a zero, quelli selezionati vengono cancellati digitando SI seguito da INVIO (enter).

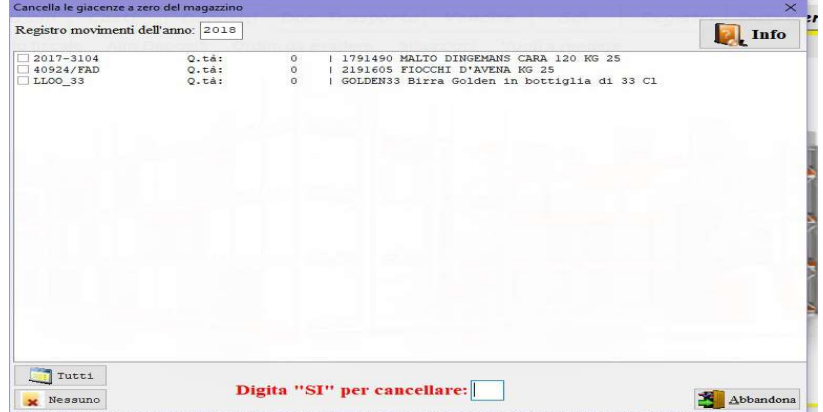